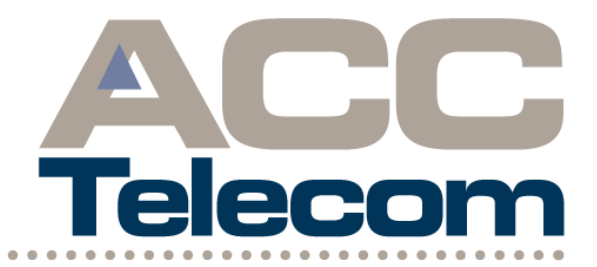

Your partner in building a future of communications for your business.

. . . . . . . . . . . . .

# **VoIP Portal Instructions**

**Featuring Call Routing & Call Accounting Setup**

# **ACC Telecom Hosted Telecommunication Solutions**

**--------------------------------------------------August 2012-----------------------------------------------**

#### **Publication Information**

### **The Harbor City Corporation t/a ACC Telecom**

#### **Publication Information**

The Harbor City Corporation, trading as ACC Telecom, reserves the right without prior notice, to revise this information publication for any reason, including but not limited to, utilization of new advances in the state of technical arts or to simply change the design of this document.

Further, The Harbor City Corporation, trading as ACC Telecom, also reserves the right, without prior notice, to make such changes in equipment or software manufacturers, design or components as engineering or manufacturing methods may warrant.

**VoIP User Portal Instructions New Client Setup Version D.1, August, 2013**

Our mission is to publish accurate, complete and user accessible documentation. At the time of printing the information in this document was accurate and current as was reasonably possible. However, in the time required to print and distribute this manual additions, corrections or other changes may have been made. To view the latest version of this or other documents refer to ACC Telecom support.

The Harbor City Corporation, trading as ACC Telecom, shall not be liable for any commercial losses, loss of revenues or profits, loss of goodwill, inconvenience, or exemplary, special, incidental, indirect or consequential damages whatsoever, or claims of third parties, regardless of the form of any claim that may result from the use of the document.

THE SPECIFICATIONS AND INFORMATION PROVIDED HEREIN ARE FOR INFORMATIONAL PURPOSES ONLY AND ARE NOT A WARRANTY OF ACTUAL PERFORMANCE, WHETHER EXPRESSED OR IMPLIED. THE SPECIFICATIONS AND INFORMATION ARE SUBJECT TO CHANGE WITHOUT NOTICE, ACTUAL PERFORMANCE MAY VARY BASED ON INDIVIDUAL CONFIGURATIONS, USE OF COLLATERAL, EQUIPMENT, SOFTWARE, INTERNET, OR OTHER FACTORS.

#### **© Copyright 2013**

This document is copyrighted by The Harbor City Corporation, t/a ACC Telecom with all rights reserved. Under the copyright laws, this document cannot be reproduced in any form or by any means- graphic, electronic, or mechanical, including recording, taping, photocopying, without prior written permission of ACC Telecom. No patent liability is assumed, however, with respect to the use of the information contained herein.

#### **Trademarks**

Trademarks, registered trademarks, and service marks are the property of their respective owners. **ACC Telecom VoIP End User Information**

#### **FCC Requirements**

Please refer to ACC Telecom SIP Terms of Service and ACC Telecom e911 VoIP disclosures for FCC requirements and disclosures.

#### **Terms of Service**

Please refer to ACC Telecom SIP Terms of Service for SIP/VoIP legalities and disclosures.

#### **Repairs to Certified Equipment and Software**

Any repairs or alterations to ACC Telecom provided equipment and/or software should be coordinated by a representative designated by the supplier. Any repairs or alterations made by the user to this equipment and/or software, or malfunctions, may give the telecommunications company cause to request the user to disconnect the equipment, and/or software, and/or user account.

#### **Music-On-Hold Notice**

In accordance with U.S. Copyright Law, a license may be required from the American Society of Composers, Authors and Publishers (ASCAP), or other similar organizations.

#### **ACC Telecom Terms of Service & Warranties**

For information relating for the End User Terms of Service and Warranty information (Hardware and/or Software), please refer to the ACC Telecom Terms of Service and ACC Telecom SIP Terms of Service.

#### **Warranties for non-ACC Telecom branded Third Party Products**

The Harbor City Corporation, t/a ACC Telecom provides complete product portfolio to provide value to our customers at the most optimal prices, which constitutes offering both ACC Telecombranded and third-party manufactured products and services that support ACC Telecom's product portfolio. Similar to other resellers of software, hardware and peripherals, these third-party manufactured products carry warranties independent of any ACC Telecom limited warranty provided by our ACC Telecom-branded products and services. Customers should note that thirdparty manufacturer warranties may vary from product and are covered by the warranties provided through the original manufacturer and passed on intact to the purchaser by ACC Telecom. Customer should consult their product documentation for third party warranty information specific to third-party products. More information may also be available in some cases from the manufacturer's public website.

The Harbor City Corporation, t/a ACC Telecom does not endorse, warrant nor assume any liability in connection with such third party products or services that may not be compatible with ACC Telecom-branded software or hardware.

## **Contents**

### **I. Advanced Call Routing**

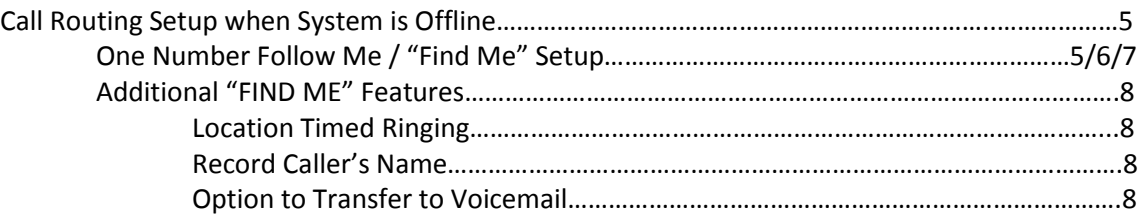

### **II. Call Accounting**

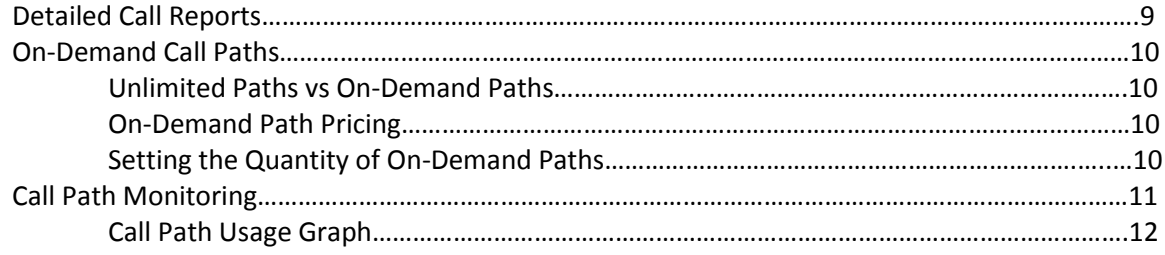

### **III. Ring Group**

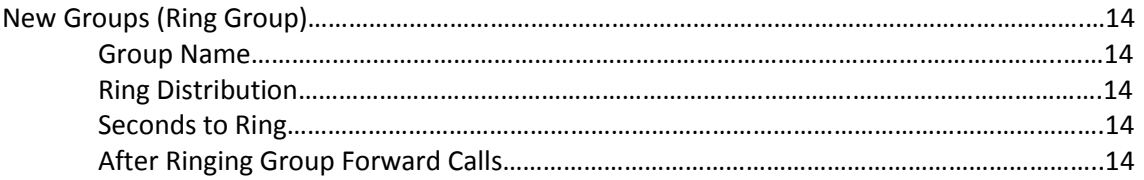

## **I. ADVANCED CALL ROUTING**

### **Call Routing Setup when System is Offline**

**IMPORTANT!** Please follow the steps below to forward incoming calls to an outside number should your system or device lose registration in the event of Internet or power outages. Please note voicemail will still function in the event of power/internet failure but live calls will only be forwarded with this call routing option if your system is *completely* down. Should you experience intermittent internet or power issues, please also enable an outside number for the If Not Answered call routing option.

- 1. Click on the Services Tab
- 2. On the Left hand side of your screen, click on **Extensions**  $\rightarrow$  **Standard**
- 3. Click **EDIT** next to the desired extension
- 4. Click on the **CALL ROUTING** tab found under **Routing & Configuration**.
- 5. Click on the drop down box next to **IF OFFLINE** and choose **Outside Number**.
- 6. Type the full 10-digit outside phone number (home, cell, etc.)
- 7. Click **SAVE**. Please see Figure 28.
- 8. Allow at least 5 minutes for the system to update before making a \*test call.

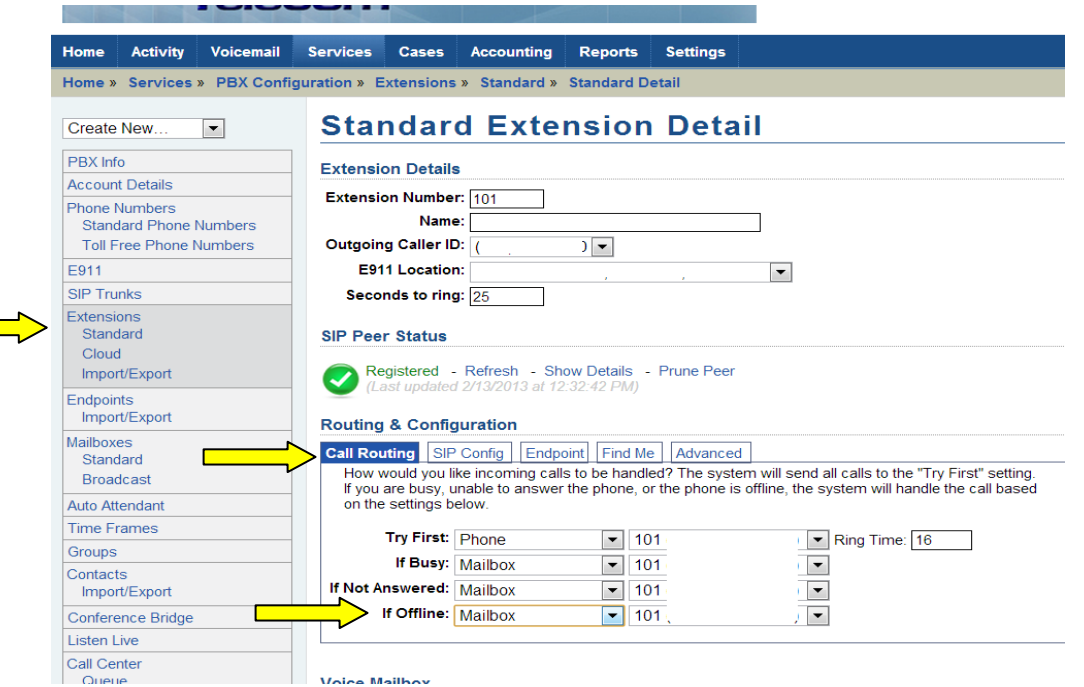

Figure 1

## **One Number Follow Me / "FIND ME"**

The "Find Me" feature allows incoming calls to ring various numbers (i.e. - cell, home number, etc.) before transferring to voicemail.

Please follow the steps below to enable the "Find Me" feature:

- 1. Log into your portal at [http://voip.acctelecom.com](http://voip.acctelecom.com/)
- 2. Click **SERVICES** on the blue navigation bar.
- 3. Click on **EXTENSIONS** on the left hand side of your screen.
- 4. Click on **STANDARD** on the left hand side of screen, located below Extensions.

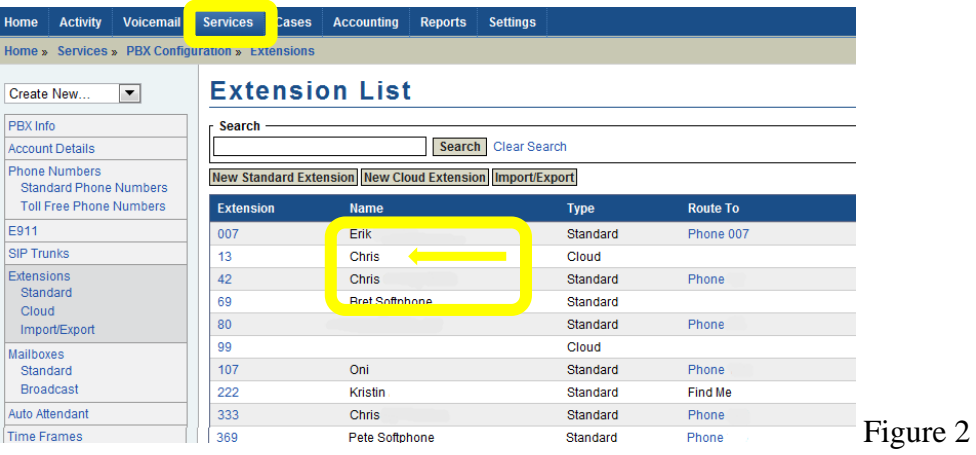

- 5. Make sure you display **"ALL" records** located on the right hand side of your screen.
- 6. Locate the user's name and click on **EDIT** located on the right hand side of your screen.
- 7. Click on the **FIND ME** tab. To configure your Find Me settings, define your locations by entering a 10 digit number for each of the 5 available Find Me locations. You have three options:
	- a. **Extension:** selecting this option will ring the phone associated with your extension.
	- b. **Outside Line:** this is a phone number such as a cell phone or your home phone.
	- c. **Other Extension:** selecting this option will give you the ability to select any extension configured in your virtual phone system.

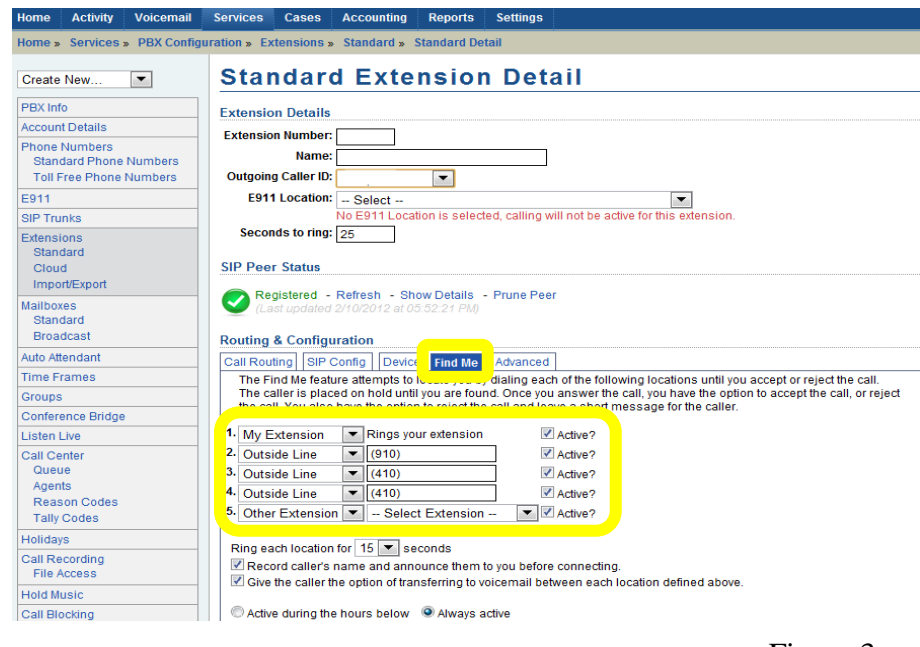

Figure 3

- 8. Click **SAVE** at the bottom of the page.
- 9. Click the **CALL ROUTING TAB** and change **TRY FIRST** to **"FIND ME"**, **IF BUSY** to **"FIND ME**", etc.
- 10. Click **SAVE** at the bottom of the page.

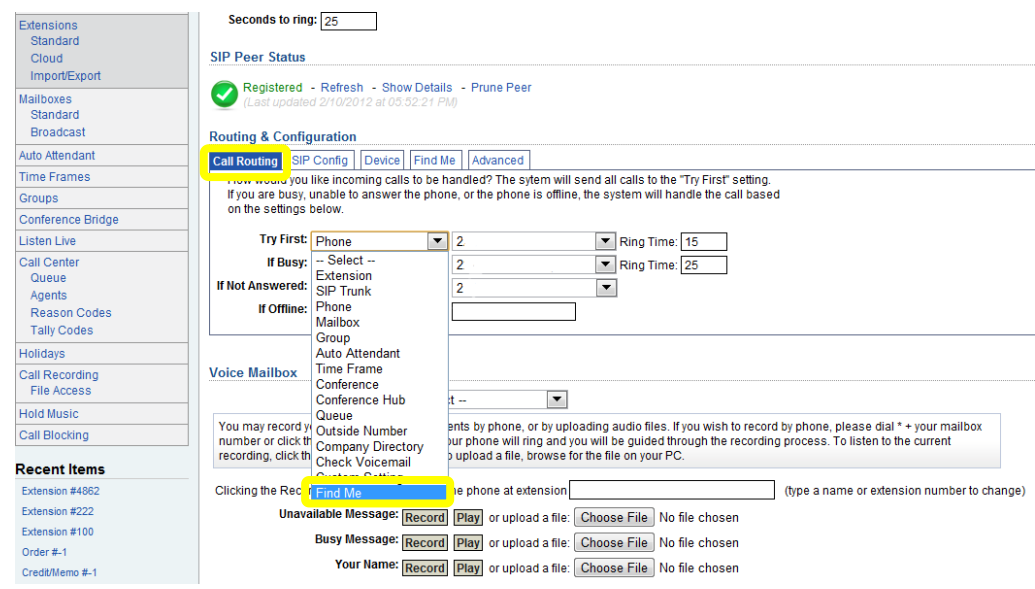

Figure 3.1

## **Additional "FIND ME" Features**

In addition to defining your locations, there are a few options that can be updated:

- a) **Ring each location for** *n* **seconds:** The system will ring each location for this number of seconds before attempting to reach you at the next location in the list.
- b) **Record caller's name:** If this checkbox is selected, the caller will first be prompted to record their name. When you answer the call, the system will play "You have an incoming call from…", then the caller's name that was recorded. This is useful for call screening.
- c) **Give the caller the option of transferring to voicemail:** If this checkbox is selected, the caller will hear a brief prompt asking them if they'd like to continue locating you, or leave you a voicemail; between each location defined.
- 11. **Save** your settings and make a test call.

## **II. CALL ACCOUNTING**

### **Detailed Call Reports**

As an ACC Telecom Hosted Phone System user, Call Accounting is included with your virtual phone system for no additional charge. Run reports and graphs on specific phone numbers, time periods, Call type, and more for marketing, customer service, or reporting purposes.

Please follow the steps below to obtain detailed call reports:

- 1. To view your detailed call reports, log into your VoIP user portal at [http://voip.acctelecom.com.](http://voip.acctelecom.com/)
- 2. Click on **Reports.**
- 3. Change the **Start Date, End Date & Call Type** if applicable. Click **Search.**
- 4. Next, click **Export Results**. Your call details will be exported to an Excel file.
- 5. To calculate your total minutes within the Excel file, click on an open cell and type your SUM formula. **Ex- SUM=(B3:B22299)**

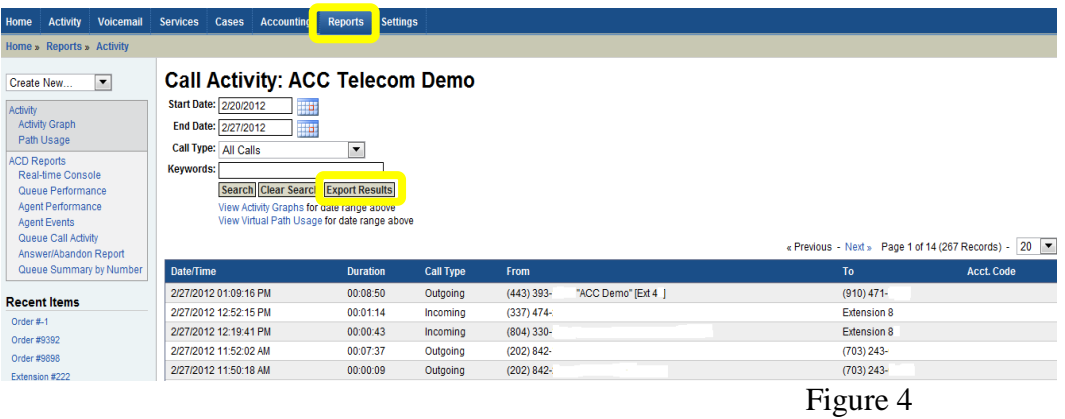

### **ON-DEMAND CALL PATHS**

### **Unlimited Paths vs. Virtual Paths**

- **Unlimited "paths"** are phone lines with nationwide, unlimited calling.
- **On-Demand "paths"** are lines that open temporarily to allow additional incoming calls when all of your unlimited paths are unavailable due to call volume. In other words, On-Demand paths allow your unlimited paths to "burst" when you have reached your call path threshold. To reduce the probability of your callers hearing a busy signal the system will open a temporary line for usage through the end of your billing cycle.

### **On-Demand Path Pricing**

Should you system open a temporary call path, a one-time charge of \$38.95 (per path) would be applied to your invoice.

### **Setting the Number of On-Demand Paths**

The On-Demand Path feature has the ability to be set at 0-9 call paths. Your system automatically defaults to (1) On-Demand Path. To update the quantity of On-Demand paths follow the below instructions:

- Click on the **Settings** tab
- Click on **Service Settings** to the left of your screen
- Scroll to Paths → On-Demand Call Paths
- Type in the desired quantity of On-demand paths (0-9).
- **Scroll to the bottom of the page and click Update PBX** to save your settings.

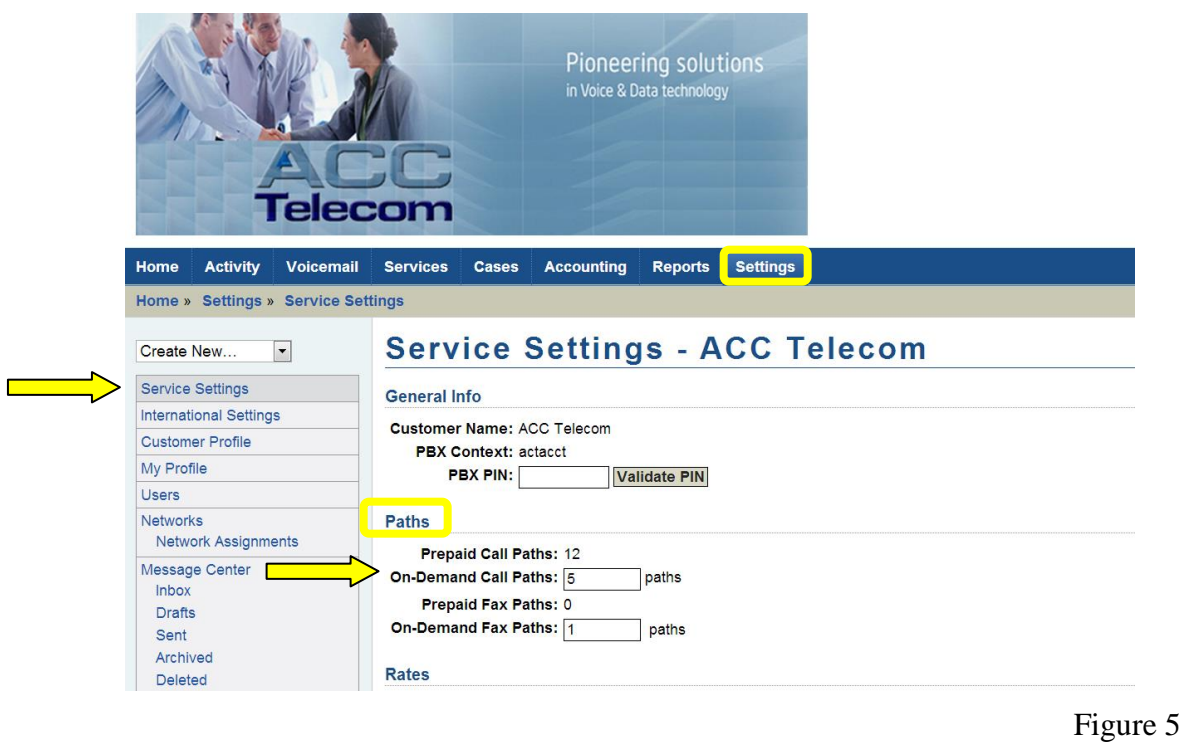

### **CALL PATH MONITORING**

As a Hosted customer you have the ability to monitor your unlimited path usage within your VoIP user portal by utilizing our usage graph feature. By monitoring your usage monthly you will be able to track calling patterns or seasonal trends, helping your business stay fiscally responsible by evaluating the quantity of lines needed during any given time.

### **Call Path Usage Graph**

To display a Path Usage graph:

- Click on the **Reports** tab
- Under **Activity** choose **Path Usage**
- Select a **date range** and click **Submit**
- The graph will display the number of concurrent calls during a specific time period.

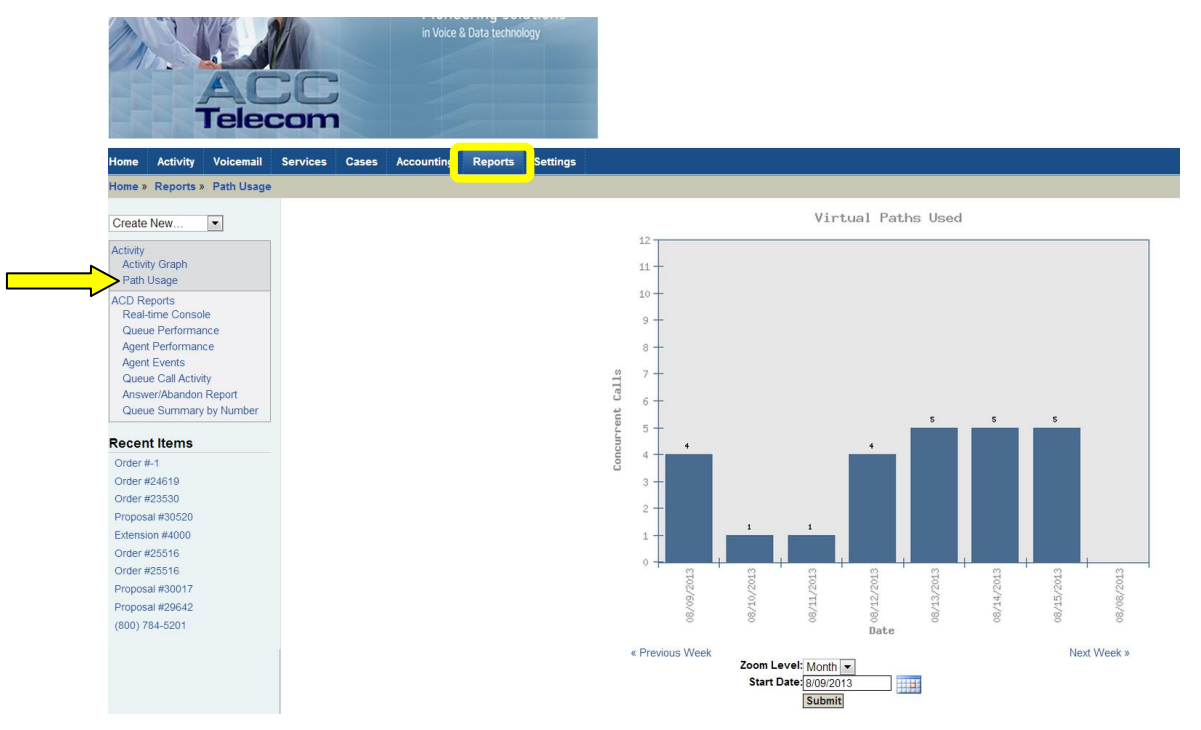

Figure 6

### **III. RING GROUP**

**Group Ring:** Group Ring is a collection of extensions which are to be rung at the same time by the same call. For example, you may have a customer support department with 4 support representatives, and you might want all support phones to ring simultaneously when a caller hits key 2 at your auto attendant.

- 1. Log into your portal at [http://voip.acctelecom.com](http://voip.acctelecom.com/)
- 2. Click the Services tab.
- 3. Click Groups
- 4. Click New Group
- 5. Create an internal Group Name. A Group Name is a short name given to each group, just for something to refer to the group by within the Customer Portal.
- 6. Select your choice for Ring all Extensions:
	- a) "At the Same Time"- selecting this choice will ring all the selected extensions.
	- b) "Sequentially"- selecting this choice will ring each extension individually for the certain number of seconds indicated under "Seconds to Ring", before moving to the next extension.
- 7. Indicate the number of seconds you wish each extension to ring before the timeout option is executed under "Seconds to Ring".
- 8. "Extensions"- choose the extensions you wish to add to the Ring Group by highlighting the specific number and then clicking add. To remove the extension, highlight and click remove.
- 9. "After Ringing Group Forward Call"- indicate an action if none of the extensions answer the call in the allotted time.
- 10. Click "Add Group"

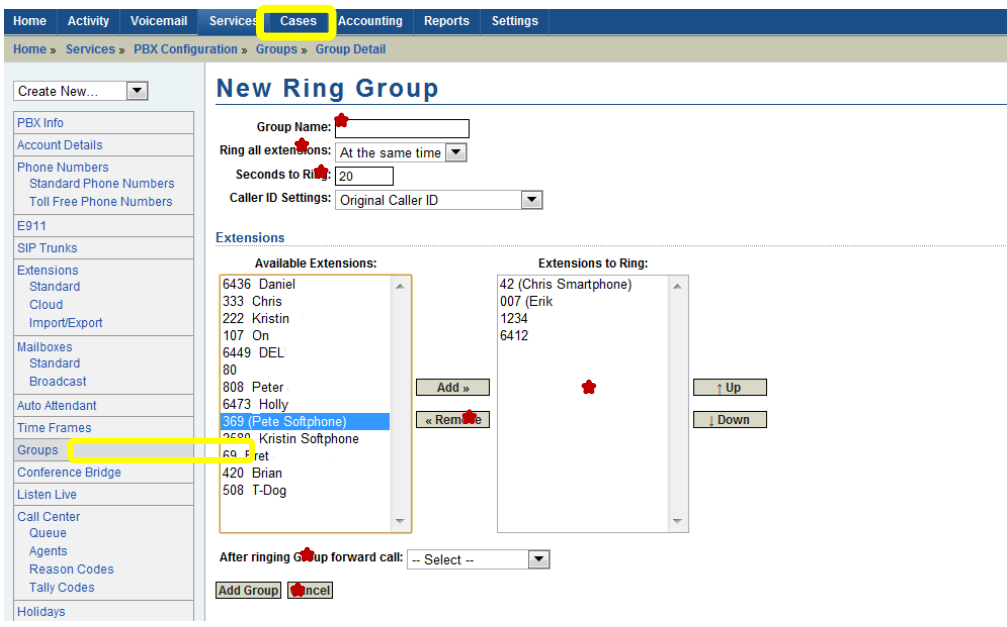

Thank you for purchasing ACC Telecom's Hosted VOIP Solution.

Please call our Support team at 410-423-6500 for any questions or concerns.

We appreciate your business!